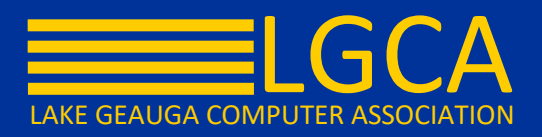

# **End of Semester Grade Book Check-up for Campus Instruction**

The steps provided in this document contain details to help alleviate stress at the end of the Grading Period. Additional information on various screens and procedures is available within [Campus Community.](https://id.infinitecampus.com/auth/login?url=https%3A%2F%2Fcommunity.infinitecampus.com%2Fnews)

Verify that **Grading Tasks** have been set up to *post* properly for the End of Semester and all Grading Periods that you teacher. **1.**

In the Grade Book, select the necessary **Term** and "**Final**" Grading Task. **A.**

> The "Final" task may titled differently in your district. Other common naming conventions could be something like "Semester Final" or "Final Grade"

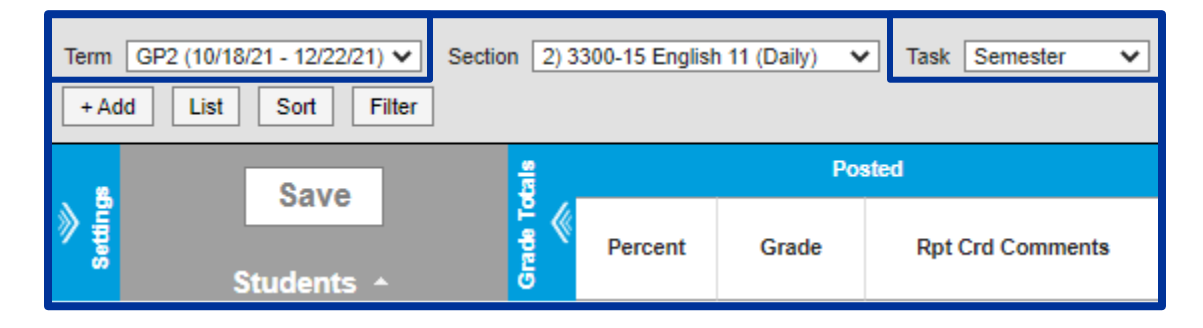

# Open **Settings** and select **Grade Calc Options B.**

If you receive the following message, the steup has yet to be completed or verified. Select **Continue** to do so.

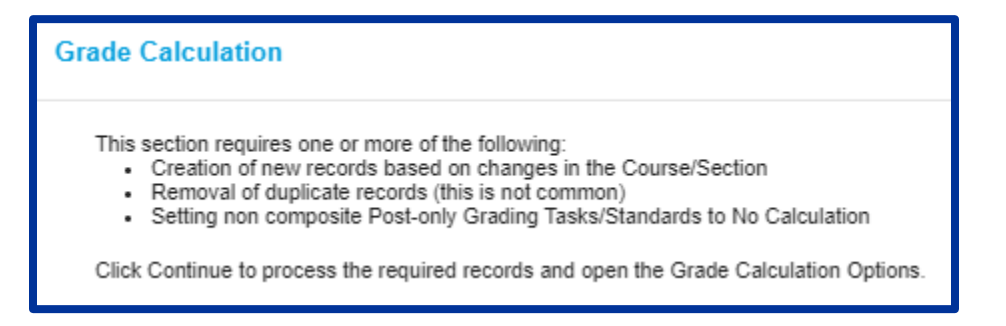

Locate the "Final" task and verifiy the correct **Calculation Type** has been entered. **C.**

If the "Final" grade is a **Composite Grade** (*calculation based upon other grading tasks* – ie. Term 1 plus Term 2), then the Child Tasks & the **Weight** of each Task must be entered according to the administrative policy for your building.

If a **Composite Grade** already exists in the Grade Calc Options then the calculation has been set up at the Course Level. Verify that the calculation is correct.

The screenshot below is an example of a typical Composite set up of a Final grade for a Semester Course.

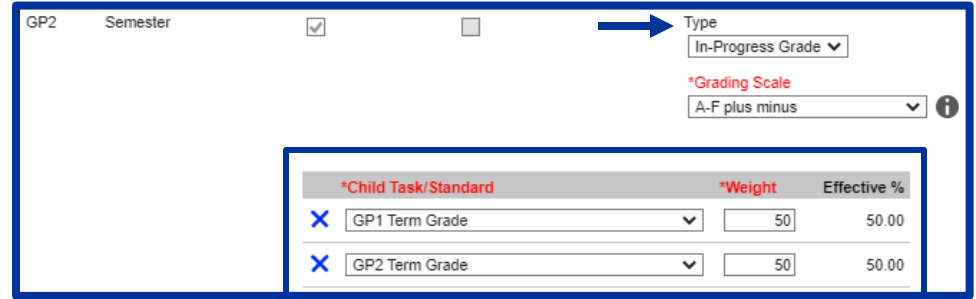

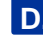

Be sure to select **Save** after entering the Calculation details. **D.**

Repeat Steps 1A – 1D for every graded class that you teach.

Verify all **Assignments** are entered and scored. An easy way to check that all of your assignments have been entered into your Grade Book and all have been scored is to run the **Grade Book Section Summary Report**. **2.**

#### Campus Instruction > Index > Reports > Section Summary

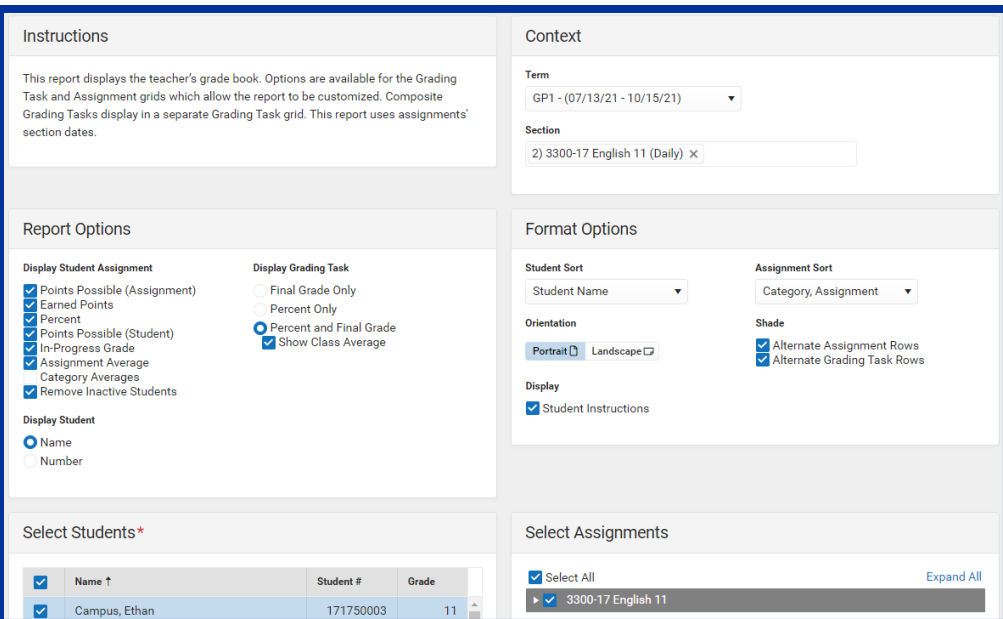

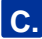

Once you have verified that all of your **sections** are properly set up, and that all **assignments** & **scores** have been entered, you are ready to **Post Grades** when the Grading Window is open.

# **Posting Tip #1 – Select the Correct Term & Task**

By default, Campus Instruction selects the Term that corresponds to the current date.

It is important to be mindful of the Term and ensure that the correct **Term** & **Task** are selected to ensure you are posting to the correct **Grading Task/Period**.

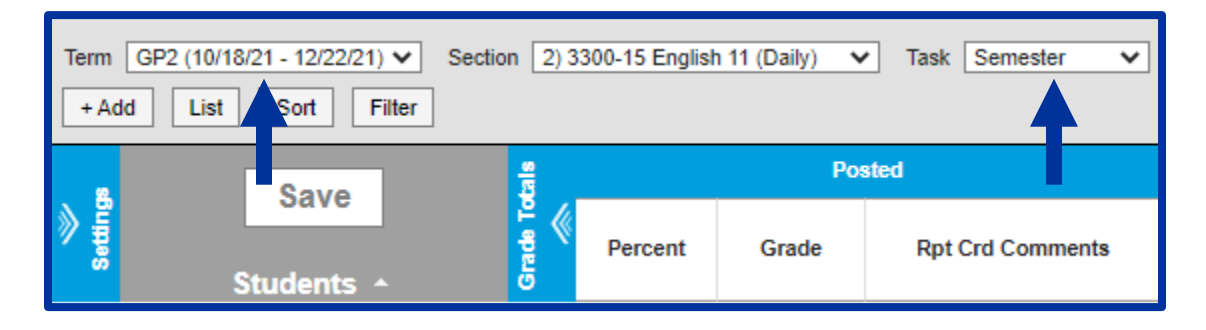

# **Posting Tip #2 – Remember to Save**

If the Grading Window is open, the **Post** option will appear in **orange** in your Grade Book. After selecting **Post Grades**, the system will prompt you to **Save** to actually write the Posted Grades to the selected Term.

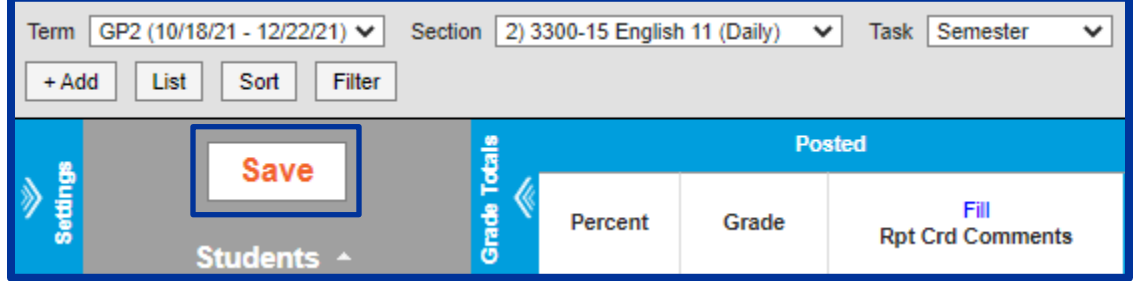

# **Posting Tip #3 – Final Check Before Window Closes**

It is highly recommended that a final check is done before the Grading Window closes to verify all grades posted as expected and are set to print on the student's report cards.

Utilize the **Section Summary Report** from Step 2 to list the **Posted Grades**. This report may be generated without the Assignment Grid to simplify the report